# **Vision 3**

# **Consultation Manager - Read Dictionary User Guide**

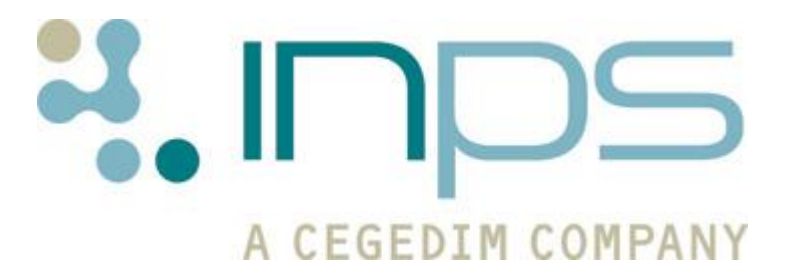

#### **Copyright Notice**

© 2016 INPS All Rights Reserved.

*No part of this document may be photocopied, reproduced, stored in a retrieval system or transmitted in any form or by any means, whether electronic, mechanical, or otherwise, without the prior written permission of INPS.*

*No warranty of accuracy is given concerning the contents of the information contained in this publication. To the extent permitted by law, no liability (including liability to any person by reason of negligence) will be accepted by INPS, its subsidiaries or employees for any direct or indirect loss or damage caused by omissions from or inaccuracies in this document.* 

*INPS reserves the right to change without notice the contents of this publication and the software to which it relates.*

*Product and company names herein may be the trademarks of their respective owners.*

**INPS Ltd.** The Bread Factory 1a Broughton Street London SW8 3QJ

Website: www.inps.co.uk

# **Contents**

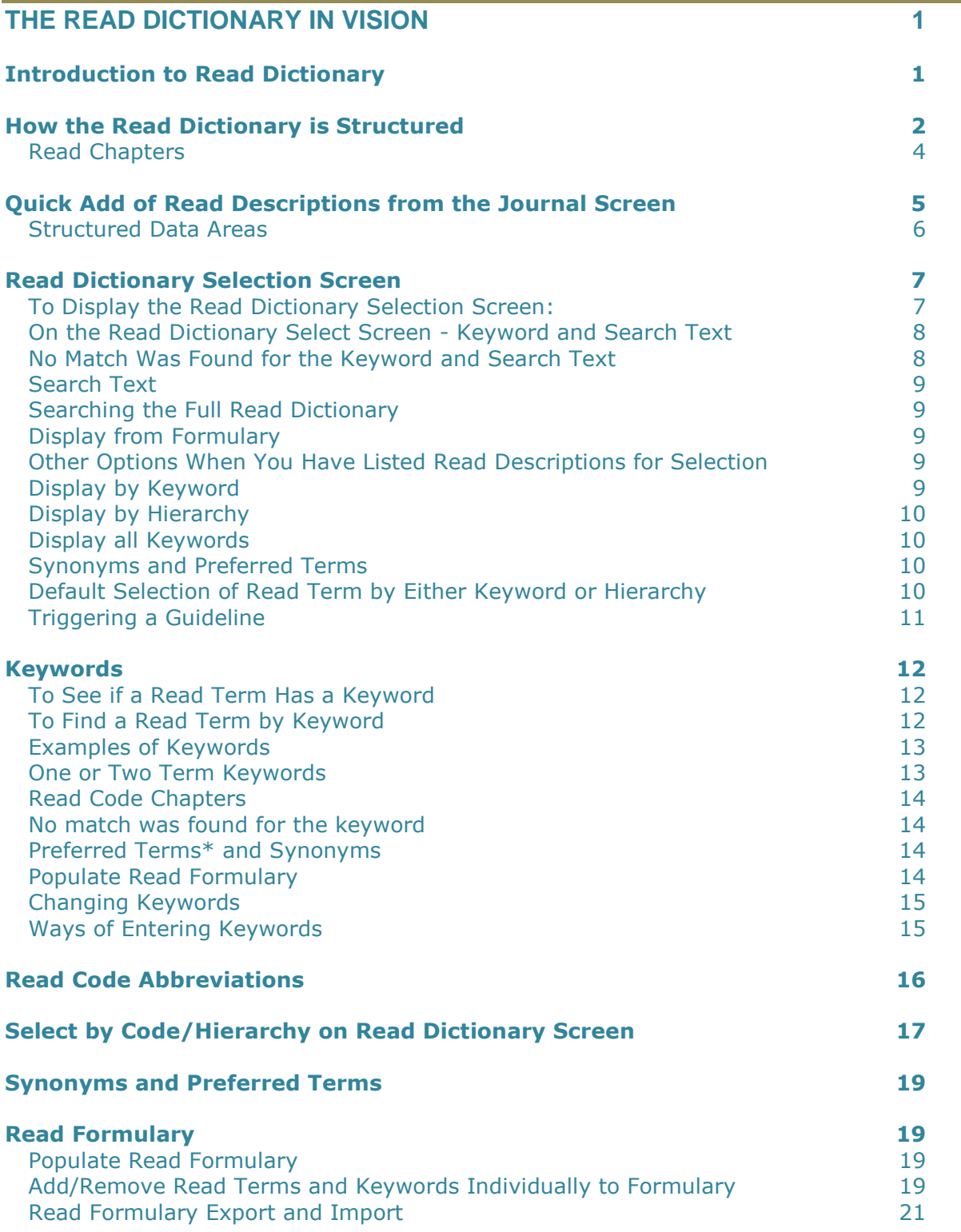

and the state of the state of the

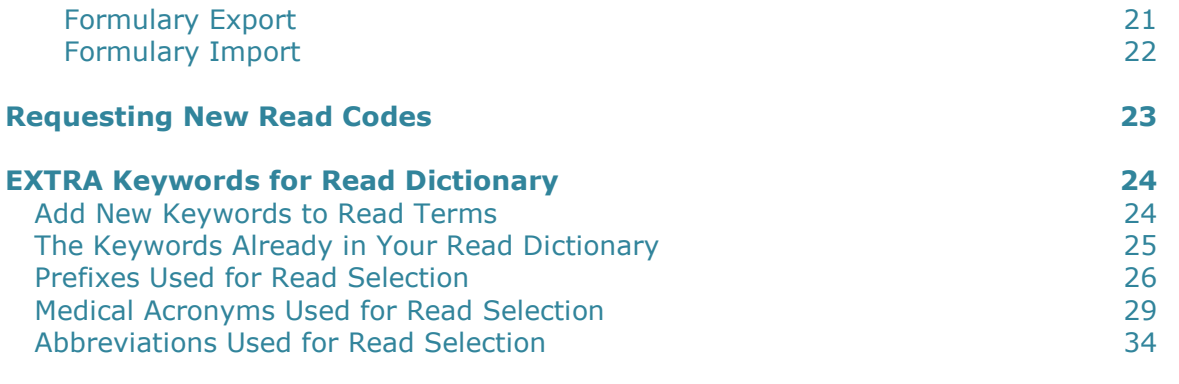

#### **INDEX 41**

# **The Read Dictionary in Vision**

# **Introduction to Read Dictionary**

Most clinical data is entered and stored as a Read term from the Read dictionary, not only on Medical History but for other structured data such as contraception data, test results etc. Even immunisations which are not selected from the Read dictionary are stored as Read terms.

Consultation Manager eases the selection of Read terms by encouraging the use of Management Plans, Summary Forms, Guidelines and Add screens where relevant Read terms can be selected from a picklist. If you are unsure of the structured data area, then use History Add and rely on the system placing the record correctly. Lists of Read terms are given within each category on the on-screen help sections.

- Once a consultation is started, you can just begin typing a Read term straightaway (if set up to do so).
- Or type a code preceded by a  $#$  if you know it, eg  $#H33$  and press Enter;
- or press F3 in the Read Select window for selection from the full Read dictionary.

On the History tab of a Vision 3 Framework of Patient Record, a History-Add screen is displayed, with the cursor waiting at the Read select window.

#### **But once a Read window is displayed, how do you know what to type in order to select a Read term?**

Read terms can be selected either by means of **keyword**, which you either know or guess at, eg cough, and pressing Enter, or by typing a Read **code**, preceded by #171, eg. You can then look through the hierarchical list.

Alternatively, at a Read select window, just press <F3> (function key) which takes you to the full Read Select screen. See *Quick add of Read descriptions from front - Add screen* (page [4\)](#page-7-0), or *Keywords* (page [11\)](#page-14-0) or *Select by Code/Hierarchy on Read Dictionary screen* (page [17\)](#page-20-0).

A subset of the Read dictionary can be made into a **practice formulary**, with the commonly used Read terms (see *Read formulary* (page [19\)](#page-22-0)). Further additions can be made to the Formulary at any time.

Entries from Read chapters are colour coded which on the Patient Records screen and timeline means you can quickly see problems that are related. The colour coding is set in **C**onsultation - **O**ptions - **S**etup (Patient Record Setup Options).

To check the current installed version of the Read dictionary, from Vision Consultation Manager click on Help, then About Consultation Manager. Alternatively, from the Vision front menu, click on Utilities – Event Log and look under Installations.

# <span id="page-5-0"></span>**How the Read Dictionary is Structured**

The Read Clinical Classification or Read codes are classified into 29 major chapter headings which comprehensively cover the whole of medicine (the version referred to here is Read 5 version 2) – see *Read chapters* (page [3\)](#page-6-0) for a list.

#### **How to know which chapter to choose from**

There is no need to remember any of the codes in order to select an entry, though in time you may become aware of the main chapters, which are denoted by the first character of the code, for example, G for Circulatory system diseases (eg G30 Acute myocardial infarction), H for Respiratory system diseases, (eg H33 Asthma).

- Chapters A-Z on the whole cover a classification of systems: respiratory, cardiovascular, neoplasms etc.
- Chapters 1-9 cover amongst others: symptoms, on examination, X-ray and pathology, screening, operations and administration.
- Chapter 1 can be used to define symptoms. Once a specific diagnosis is made, you can use terms from chapters A-Z, eg G Circulatory system disease.
- Most pathology tests come under chapter 4, and X-rays in chapter 5.
- Health promotion, screening and advice terms are in Chapter 6.
- Operations and major and minor surgery come under Chapter 7.

For example, for a sore throat entry:

- A symptom is commonly from Chapter 1- History/symptom. For example, Sore throat symptom has a code of 1C9.. 00.
- If the pathological evidence points, for example, to an infectious sore throat, then select a code from Chapter A - Infectious/parasitic diseases. For example, Streptococcal sore throat, A340. 00.
- A code from Chapter H Respiratory Systems Diseases may be more appropriate, for example H121 Sore throat - chronic or H02 Sore throat NOS.
- Codes with Z refer to unspecified conditions, for example, Sore throat symptoms NOS, IC0Z. 00 where NOS is not specified or non-specific. It is recommended that NOS entries should be avoided if possible.

### **The five character Read code**

The chapter headings and their Read codes can be detailed down to five hierarchical levels. Here are examples of five codes, each a "child" at a lower level of the "parent" code:

- H Respiratory system diseases
- H0 Acute respiratory infections
- H02 Acute pharyngitis
- H023 Acute bacterial pharyngitis
	- H0230 Acute pneumococcal pharyngitis

Codes are sometimes written with extra dots to show the levels up to five, eg H02.. or H023. When you are entering a code, you do not need to type in the dots.

In addition, after the first five characters, there might be two further numbers. Most are 00, as in H02..00 Acute pharyngitis. If you list **synonyms** for a code you have highlighted (click in Display Synonyms), you can see if there are any

synonyms or alternative entries which mean the same. Those with \* are called **preferred terms**.

For instance, the synonyms for H02. 00 Acute pharyngitis are:

\*Acute pharyngitis (so the preferred term) – code H02.. 00

Sore throat NOS – code H02. 11

Viral sore throat NOS - H02. 12

Sometimes you can only find what you are looking for using a synonym. (see *Synonyms and preferred terms* (page [10\)](#page-13-0).

<span id="page-6-0"></span>The Read dictionary contains 100,000 preferred terms and 150,000 synonyms.

# **Read Chapters**

Read CHAPTER and description

- A Infectious/parasitic diseases
- **B** Neoplasms
- C Endocr/nutr/metab/immun. disease
- D Blood/blood forming organs dis
- **E** Mental disorders
- F Nervous system.sense organ dis
- G Circulatory system diseases
- H Respiratory system diseases
- J Digestive system diseases
- K Genitourinary system diseases
- L Pregnancy/childbirth/ puerperium
- M Skin/subcutaneous tissue disease
- N Musculoskelet / connective tissue
- P Congenital anomalies
- Q Perinatal conditions
- R [D] Symptoms, signs, ill-def. cond
- S Injury and poisoning
- T Causes of injury and poisoning
- Z Unspecified conditions (and also used for many community Read terms)
- 0 Occupations
- 1 History / symptoms
- 2 Examination / Signs
- 3 Diagnostic procedures
- 4 Laboratory procedures
- 5 Radiology/physics in medicine
- 6 Preventive procedures
- 7 Operations, procedures, sites
- 8 Other therapeutic procedures
- <span id="page-7-0"></span>• 9 Administration

# **Quick Add of Read Descriptions from the Journal Screen**

One of the quickest ways of displaying a Read Term Add screen is on the Patient Record. Just start typing straightaway (for this to happen, you need to make sure that Pop-up Read term dialog is checked in Consultation - Options - Setup - Patient Record).

- 1. When you have a Read term Add screen, or a Read term window in a screen such as History Add, enter either a keyword or a code:
	- **By keyword** Either type in one or two partial words in the Read term for Characteristic window, eg **asthma**, or **Abdo pai**

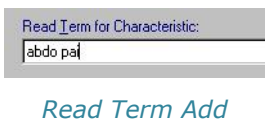

and press Enter:

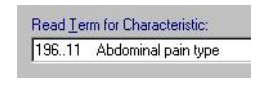

*Read Term displayed*

- Other keywords are suggested in *Keywords* (page [11\)](#page-14-0) and *Ways of entering keywords* (page [15\)](#page-18-0)
- **By code** Or if you know the Read code, type # then the code, eq **#H33** for Asthma, using the **upper** case for the letter of the chapter heading (code entry is case sensitive):

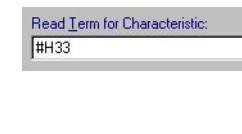

and press Enter:

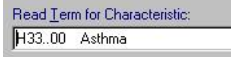

- or **press F3** which takes you directly to the Read dictionary hierarchy at the code you typed in.
- See also *Select by Code/Hierarchy on Read Dictionary screen* (page [17\)](#page-20-0).
- 2. Once you have pressed Enter, a Read Term is displayed to match your entry, eg 196..11 Abdominal pain type, or H33.. Asthma. The cursor stays in the Read Term for Characteristic window.
- 3. **Use the down arrow key**  $\downarrow$  **to get the next term** that matches your two words, eg 197..13 Site of abdominal pain. Repeat this until you reach the description you want.
- 4. If you still cannot find what you want, **press F3 to reach the back Read Dictionary screen**. The keyword will be remembered in Keyword, and a list of relevant descriptions displayed. (If you delete out this keyword then press Alt-Backspace, the keyword will be restored you to what was originally typed in).
- 5. Look at the hierarchical list (it remembers what you typed in) and scroll through and select the description you want by double clicking on it.
- 6. Think about putting this term in the Formulary if it is used regularly.

### **Structured Data Areas**

Note that if you type a term in directly in Read term for Characteristic, and then click on OK rather than F3 on a front screen such as History-Add, that entry will be accepted, if it is a valid Read description. This may not be the Read description you want, and you do not then have the option to scroll through other synonyms. You may also be reminded that the entry would be better placed in a structured data area (see Structured Data Areas)

### **A valid Read code must be entered**

#### **No match was found for the keyword and search text [ ]**

#### **[ ] is not in the Read dictionary. Please try again.**

If you see one of the above messages, you have probably either typed in a keyword which Read does not recognise, or you have tried to find an item which is not part of your practice Formulary (if you select from the Formulary by default). A common error is to use lower case or upper case characters incorrectly, eg 25c is wrong while 25C is right. If so, clear your typed entry and start again.

<span id="page-9-0"></span>Double click in the window Read term for Characteristic and go into the main Read Dictionary selection screen and try again, or switch off the Formulary by unchecking the box Display from Formulary. You are then selecting from the full Read dictionary.

# **Read Dictionary Selection Screen**

You may prefer to use a more detailed method of selection, than that described in *Quick add of Read descriptions from front - Add screen* (page [4\)](#page-7-0), particularly if you want to browse through the Read dictionary.

### **To Display the Read Dictionary Selection Screen:**

- Either just start typing a keyword or code in Read Term Add then press F3;
- Or click on Select Read term from the Add Data menu, if you are making. for example, a Medical History entry or entering a test result;
- Or select Medical History from the Add Data menu.
- Or click on Record on the navigation pane (MRO column) of the Patient Record classic view

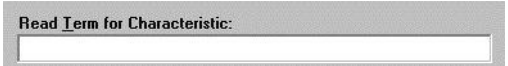

Then at the prompt Read term for characteristic:

- either double click in the Read window to display the Read Dictionary screen,
- or press F3 to display the Read Dictionary screen;
- or type in a keyword, such as **migraine**, or **diabetes**, or **abdo pai,** or **bronc acu** (other keywords are suggested in *Keywords* (page [11\)](#page-14-0). Then either press Enter to remain at this front screen, or press F3 to go to the Read Dictionary screen where the keyword will be entered in the Keyword window.
- or type in a code preceded by #, eg #N22, and press Enter (see in *Quick add of Read descriptions from front - Add screen* (page [4\)](#page-7-0)). The code is case sensitive so check upper and lower case. The most closely matching Read description is displayed in Read Term for Characteristic. Then press the down arrow to go down the hierarchy, or press F3 to go into the Read dictionary select screen.

If you typed a term on the front window in Read Term for Characteristic, the Keyword will already be entered on the Read dictionary select screen, together with a list of the Read descriptions matching what you have typed in. If you used F3 on the front screen, having typed in a word, Read will remember this as a keyword and match descriptions on the Read dictionary screen.

If you have not typed in an entry in Read Term for Characteristic on the front screen, the Keyword will be blank, awaiting an entry in either Keyword or as a code.

### **On the Read Dictionary Select Screen - Keyword and Search Text**

**Entering a single keyword** - Once the Read dictionary entry screen is displayed, enter a keyword in Keyword, eg KNEE, and click on **F**ind to display a list of any descriptions using the keyword.

Use the up/down arrow keys to scroll through the descriptions. To accept a description, either double click on the Read line, or click once on the line, then click OK. This will enter the term in Read Term for Characteristic on the front Add screen.

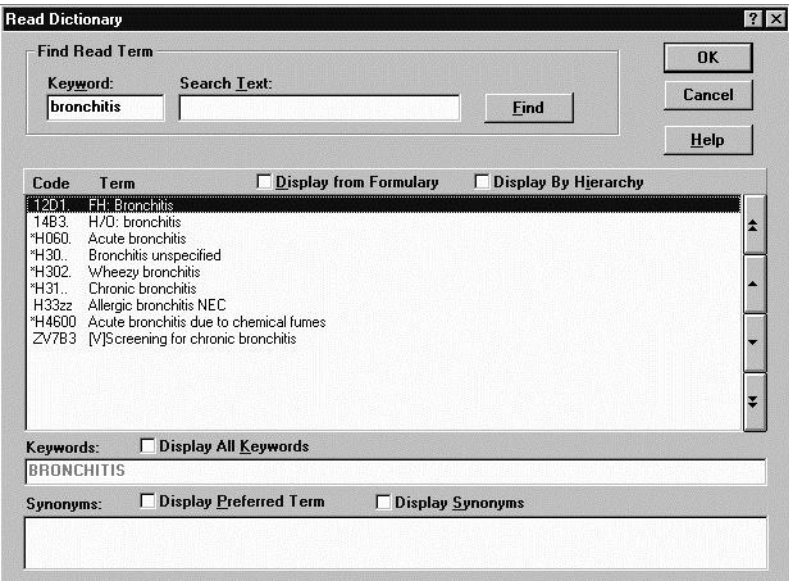

*Find Read Term*

# **No Match Was Found for the Keyword and Search Text**

If the keyword you have typed in is inappropriate, you will be warned that no such keyword exists. Click on OK to this message, and enter another keyword. At a later time, you may change keywords or make additional keywords for a Read term - see *Read formulary* (page [19\)](#page-22-0).

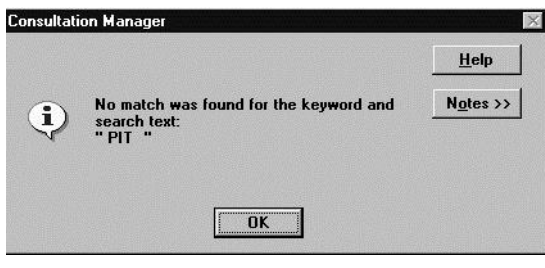

*No Match Found*

# **Search Text**

The second window by Keyword is Search Text.

**Entering two keywords** - You can either use this for a second keyword, eg typing throat in keyword, and sore in Search Text and click on Find. This will narrow down the list to those with Sore throat in the description. Or type lumbar in Keyword then Tab key to Search text and type Pain, then click on Find. See *Ways of entering keywords* (page [15\)](#page-18-0).

# **Searching the Full Read Dictionary**

You can do a "free text search" if Read terms directly with Search text using the "wildcard" method. Type a term in Search text eg **lumbar**, and leave the Keyword blank; this will find all the Read descriptions with the word lumbar – BEWARE, however, this can take a very long time to search right through the Read dictionary and probably far too time-consuming to use during a consultation.

# **Display from Formulary**

If you prefer to use the practice formulary, select Display from Formulary before typing in a code or keyword (see *Read formulary* (page [19\)](#page-22-0)).

#### $\nabla$  Display from Formulary

To re-select from the full Read dictionary, make sure Display by Formulary is unchecked.

#### $\Box$  Display from Formulary

**Default selection from either formulary or dictionary**: If you want the default for display from Formulary always to be checked or unchecked when you enter Read selection, set this for a user in Modules (from Vision Start-up menu) – Security – highlight the GP under Current Users – right mouse click – Edit user - Select Read term from Read formulary. Check for Formulary selection, unchecked for full drug dictionary selection.

### **Other Options When You Have Listed Read Descriptions for Selection**

The immediate choice you have is:

- either click on a line on the list that looks promising, then click on Display by Hierarchy. The dictionary will be redisplayed in code order from the line you chose.
- Or just click on Display By Hierarchy and type a code in Code

### **Display by Keyword**

choosing by **keyword**, eg BLOOD (see *Keywords* (page [11\)](#page-14-0) and *Ways of entering keywords* (page [15\)](#page-18-0)). You can click on this if you have the hierarchy or code screen displayed but want to select by keyword again. Clicking on Display by Keyword changes the Code prompt to a Keyword prompt.

## <span id="page-13-0"></span>**Display by Hierarchy**

**CDisplay By Hierarchy** choosing by **hierarchy or code**. Either click once on a line on a list to highlight it, then click on Display By Hierarchy to display the Read dictionary in code order from that code. Then you can drill down the codes until you find what you want. Or you can just click on Display by Hierarchy, which changes the Keyword prompt to a Code prompt. Type in a Read **code** or initial chapter character, (you don't need the  $#$  here, just the code, but remember it is case sensitive). See *Select by Code/Hierarchy on Read Dictionary screen* (page [17\)](#page-20-0)and for further information, see *How the Read dictionary is structured* (page [2\)](#page-5-0).

### **Display all Keywords**

Highlight a line on a list and click on Display All Keywords to show if this Read term has keywords attached. You will only see this prompt on the Keyword screen, not on the Hierarchy screen. To see if there are any keywords on a Hierarchy screen, right click on the line (see *Add new keywords to Read terms* (page [24\)](#page-27-0)).

### **Synonyms and Preferred Terms**

Synonyms:  $\overline{V}$  Display Preferred Term **▽ Display Synonyms** 

Highlight a line on a list then click on Display Synonyms. **Synonyms** are other ways of describing the same description. Not all terms have synonyms. Where there are synonyms, one of these will be the **preferred term**, which is asterisked \* (see *Synonyms and preferred terms* (page [10\)](#page-13-0) ).

# **Default Selection of Read Term by Either Keyword or Hierarchy**

You can set up the default for selecting a Read term when you first enter the Read select screen by either code or keyword in Modules (from Vision Start-up menu) – Security – highlight the GP under Current Users – right mouse click – Edit user - Read term selected by: Check one of these options: Read Hierarchy / Keyword.

# **Triggering a Guideline**

If the Read term you have entered has triggered a guideline, and the option to display guidelines after history entries is switched on, you will be asked if you want to view this. See Guideline Triggering.

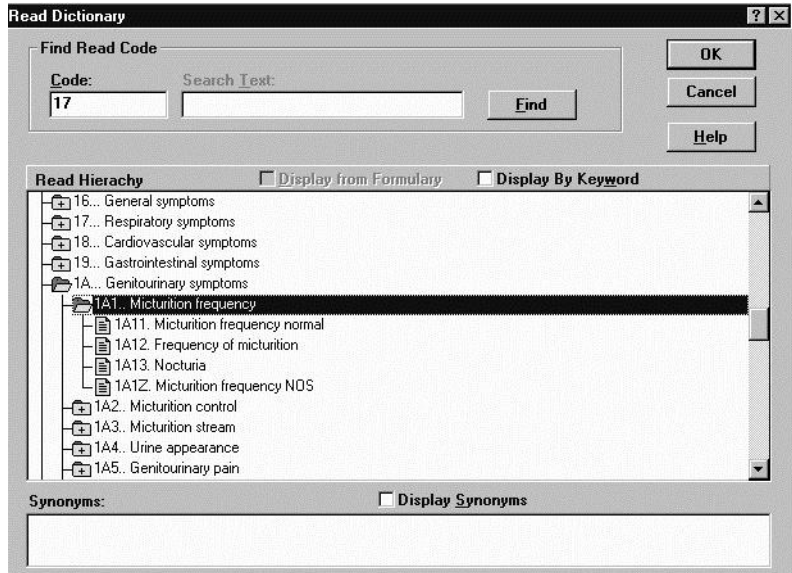

<span id="page-14-0"></span>*Part of the dictionary showing hierarchy of Read code*

# **Keywords**

Clinical details are entered from the Read dictionary by either Keyword or Code (see *Select by Code/Hierarchy on Read Dictionary screen* (page [17\)](#page-20-0)and *Ways of entering keywords* (page [15\)](#page-18-0)). Many terms can be selected by keyword, eg sinusitis, anxiety.

However, only about 150,000 Read terms in the full Read dictionary have a keyword, and some terms you can only find by means of the code hierarchy.

Keywords are not simply parts of the Read term. They have been specifically attached to the Read term when the Read dictionary was designed, for example, IHD in the keyword to find Ischaemic heart disease.

If you have created a practice Read formulary, each term within the Formulary has a keyword attached (see *Add/remove Read terms and keywords individually to Formulary* (page [19\)](#page-22-0).

# **To See if a Read Term Has a Keyword**

On the Read Dictionary Select screen (in Keyword, not Hierarchy mode), click on a term once to highlight it, and check the box **Display by keyword** if you have a list displayed (by keyword) to list any keywords associated with this term. Another way, which you can use on the Hierarchy screen, is to right click on a term to display the Add to Formulary screen – this lists any existing keywords.

# **To Find a Read Term by Keyword**

From the Read Dictionary screen, type in a keyword, click on Find to list matching descriptions, scroll through and double click to select the description you want. (Entering a keyword is described in *Read dictionary selection screen* (page [6\)](#page-9-0) - this section also explains how to search the whole Read dictionary if you do not know a keyword or term, using Search Text).

If you cannot find the entry you require, use the vertical scroll arrows to look through the list until you find the relevant term. The double arrows go to the previous and next pages, while the single arrows display the next or previous item.

# **Examples of Keywords**

Here are some examples of keywords – from left to right, the Code, the Read Description then the keyword in italics. You will see that some Read terms have no keyword, but you can attach your own keywords to terms without keywords.

- C… Endoc/nutr/metab.immun.disease
- C0… Disorders of thyroid gland (thyroid)
- C05.. Thyroiditis (thyroiditi)
- C050. Acute thyroiditis
- C0502 Abscess of thyroid (abscess, thyroid)
- H… Respiratory system disease (respirator)
- H0… Acute respiratory infections (acute, infection, respirator)
- H06.. Acute bronchitis and bronchiolitis
- H060. Acute bronchitis (bronchitis)
- H0606 Acute pneumococcal bronchitis (pneumococc)

In the on-screen help chapter - Disease and Symptoms Data Entry - there are many sections listing Read codes, together with their keywords. Refer also to *The keywords already in your Read dictionary* (page [24\)](#page-27-1)

### **One or Two Term Keywords**

Enter either one term in Keyword, and optionally, a second term in Search Text. Press Tab to move from Keyword to Search Text. This will narrow down the resulting Dictionary display.

- Keyword: **asthma**
- Keyword: **attack** Search Text: **asthma**
- Keyword: **abdo** Search Text: **pai**
- Keyword: **throat** Search Text: **sore**
- Keyword: sore Search Text: throat
- Keyword**: ing** Search Text**: her** then press Find for inguinal hernia

The Search Text box can be used on its own as a "wild card" to search for a Read description containing the word you type in, particularly if you leave the Keyword blank – but BEWARE, this search can take a very long time and is not a feasible option during surgery consultations.

Refer to *Ways of entering keywords* (page [15\)](#page-18-0) for other keyword suggestions.

If you have typed in a single entry, eg **cystitis**, and there is an exact match on the Read dictionary with this, this description will be selected in preference to any longer description which might contain the single term, such as H/O: recurrent cystitis.

If you type in two terms, and Read cannot match the first term, then it will search on the second term, using the first term as search text.

# <span id="page-17-0"></span>**Read Code Chapters**

The Read dictionary keywords bring together similar entries from different *Read chapters* (page [3\)](#page-6-0) without your having to search them out. You may see a list of entries, related to the Keyword, but with different Read codes.

| asthma              | <b>Find Read Term</b><br>Keyword:    |  | <b>Search Text:</b>   |              |  |
|---------------------|--------------------------------------|--|-----------------------|--------------|--|
| Code                | Term                                 |  |                       | <b>Displ</b> |  |
| *12D2               | FH: Asthma                           |  |                       |              |  |
| *13Y4.<br>$^*14B4.$ | Asthma society member<br>H/O: asthma |  |                       |              |  |
| *1734               | Exercise induced asthma              |  |                       |              |  |
| *21262              | Asthma resolved                      |  |                       |              |  |
| 663.                | Asthma monitoring                    |  |                       |              |  |
| *68C3               | Asthma screening                     |  |                       |              |  |
| *8793.              | Asthma control step 0                |  |                       |              |  |
| *8794.              | Asthma control step 1                |  |                       |              |  |
| *8795.              | Asthma control step 2                |  |                       |              |  |
| *8796               |                                      |  | Asthma control step 3 |              |  |
| *8797.              | Asthma control step 4                |  |                       |              |  |
| *8798.              | Asthma control step 5                |  |                       |              |  |
| *8CE2.              | Asthma leaflet given                 |  |                       |              |  |
| Keywords:           |                                      |  | Display All Keywords  |              |  |
| <b>ASTHMA</b>       |                                      |  |                       |              |  |
| Synonyms:           |                                      |  | Display Preferred Ter |              |  |

*Read Dictionary*

The different chapters represent different aspects such as 1 History/Symptoms, 6 Preventive Procedures, H Respiratory system diseases etc (see *How the Read dictionary is structured* (page [2\)](#page-5-0).

When you have a list to choose from, be aware of the significance of the different Read chapters - this will matter when you come to search for entries.

You can click once to highlight an entry, then list by codes by clicking on Display by Hierarchy - see *Select by Code/Hierarchy on Read Dictionary screen* (page [17\)](#page-20-0)

### **No match was found for the keyword**

If the above message is displayed, then either the keyword does not exist within the Read Dictionary, or you may have the Formulary option selected and the keyword is not part of the formulary.

If the option Display from Formulary is selected, only Read terms within the Formulary will be displayed. At any time while at the Read Dictionary screen, you may switch to selection from the full Read dictionary by de-selecting Display from Formulary.

### **Preferred Terms\* and Synonyms**

Any entry with an asterisk on the list of Read descriptions is described as a preferred term (see *Synonyms and preferred terms* (page [10\)](#page-13-0)).

### **Populate Read Formulary**

Practices, (who previously used OXMIS codes) that have used the *Populate Read Formulary* (page [14\)](#page-17-0) option, will have keywords created based on the alphabetical beginning of the old OXMIS term. See also *Read formulary* (page [19\)](#page-22-0).

# <span id="page-18-0"></span>**Changing Keywords**

You may change keywords or make additional keywords for a Read term - see *Add new keywords to Read terms* (page [24\)](#page-27-0) and *Add/remove Read terms and keywords individually to Formulary* (page [19\)](#page-22-0).

# **Ways of Entering Keywords**

**Parts of the body or organs -** You can enter parts of the body or the names of organs as keywords, for example:

- type in **nose** to search for nasal fracture;.
- type in **stomach** to find gastric ulcer under stomach diseases.

**Symptoms –** Entering symptoms in Keyword such as **swelling**, **pain, fracture, acute, chronic** can produce an unmanageably long list through which to scroll. It is recommended that these words can be used in the Search Text in conjunction with keywords, but first type the site in the Keyword in order to be more specific, for example, entering **Wrist** in Keyword and **Fracture** in Search Text; or Keyword – **asthma**, Search Text- **chronic**.

Type in a common term, such as, for example, **boil** in order to find furuncle.

**Part keywords -** If you type nothing at Keyword but click on Find, the Read dictionary will list from the very beginning. You can type in as little or as much of the Keyword as you like, but this determines the listing point, for example:

- typing **H** at Enter Keyword lists alphabetically from the beginning of H;
- typing **He** or **Hea** lists from Head;
- typing **Hear** lists from Hearing;
- typing **Heart** lists from Heart.

For hypertension, type in a keyword of **Hyperten** and a list will be displayed for selection.

**Be specific but not too specific** – for example, CONTRACEPTION would not find any entries with keyword CONTRACEPTIVE - therefore use CONTRACEP.

**Keywords to avoid -** Try to avoid terms such as **Pain**, **Acute** and **Chronic** as keywords because the resulting lists are very long.

Words that are frequently used, such as **Acute** or **Hyper** are not used as keywords because the selection list would be too long. If you want to enter a description such as Acute frontal sinusitis, type in either **Front** or **Sinus**.

**Abbreviations, acronyms, eponyms -** You may use:

- abbreviations: eg, **IHD, HB, CT**;
- or acronyms: eg**, BP, D&V; TATT**;
- or eponyms: eg, for Wilson's disease, type in **Wilson;** Osgood-Schlatter's disease, type in **Osgood** or **Schlatter**.

# **Read Code Abbreviations**

Some common clinical abbreviations seen in Read descriptions are:

- O/E On Examination
- C/O Complaining of
- H/O History of
- FH: Family History

Other abbreviations appearing in the preferred terms are:

- **OS Other specified** this options appears at the end of a list and should be selected if enough details is known about the data being recorded to say that it is not one of the other specific options.
- **NOS Not otherwise specified** this option appears at the end of a list of entities and should be selected if not enough detail is known about the data being recorded to choose one of the other, more specific, options. It means the same as recording the code one level higher but may be useful if a more detailed cross reference code needs to be generated.
- **EC Elsewhere classified** This refers to an entity that is classified elsewhere in the codes. It is usually referring to the underlying cause of the particular disorder and it a hint that you may wish to code this case as a second code to make is more specific.
- **NEC Not elsewhere classified**  This means that specific varieties of this entity appear elsewhere in the codes; these will usually be shown on the picking list after a key term search. If none of the other match the concept to be coded, use this code.
- [SO] Site of occurs in sub-chapter 7N, sites of operation. These equate with Chapter Z in OPCS4 codes.
- **[D] Diagnosis** in Chapter R, for a working diagnosis, eg [D] headache, [D] dizziness.
- **[M] Morphology of neoplasms** chapter BB, recording cell type, eg Transitional Cell Ca Bladder.
- **[V]** Correspond to the ICD-9 chapter that allows the recording of supplementary factors influencing health status or contact with health services other than for illness, eg chapter ZV
- **[Q]** Qualifier (in preparation for Read 3, which moves away from rigid hierarchical relationship concept and allows cross-linking between codes (Chapter Z).
- **[X]** Cross referenced to specific ICD-10 codes (Read 2 relates to ICD-9).

# <span id="page-20-0"></span>**Select by Code/Hierarchy on Read Dictionary Screen**

On the Read dictionary select screen, you can select Read descriptions by code, and then change your list of descriptions from keyword entries to those with related codes in the same Read chapter:

- 1. If you have entered a keyword, click on **Find**, and display a list of Read dictionary entries. Then click once on the entry you want to highlight it (do not double click as this will accept the entry and return you to the front screen).
- 2. Then, highlighting one line that is or near to the one you want, click on **Display by Hierarchy** to display the Read dictionary in code order (hierarchy mode), automatically highlighting the code of the term selected, and displaying the dictionary in code order.

#### Display By Hierarchy

(For more information about the main chapter headings of codes, and how the five character Read code is structured, see *How the Read dictionary is structured* (page [2\)](#page-5-0)).

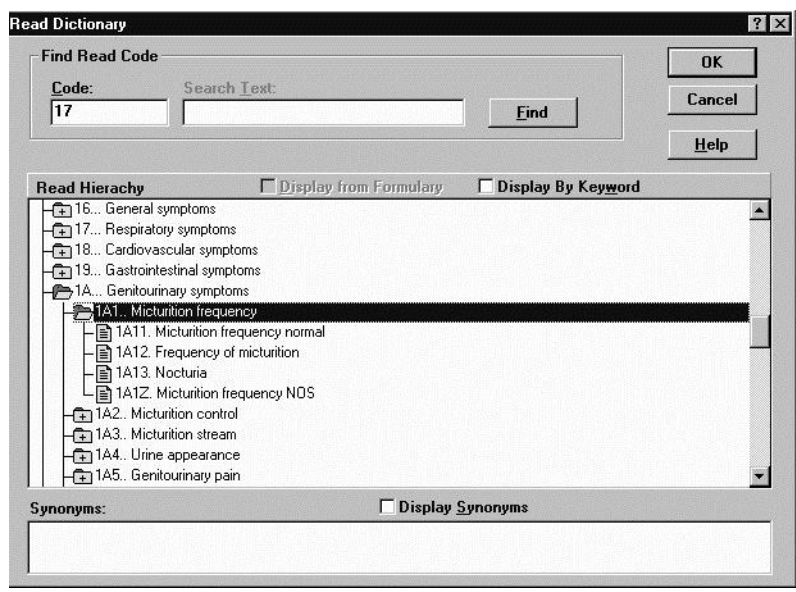

*Figure 1: Part of the dictionary showing hierarchy of Read code*

Alternatively, on the Read dictionary select screen, you can enter a Read code directly, for example:

- 1. Click on **Display by Hierarchy** to change the screen into hierarchy mode.
- 2. Type in a known code in Code, eg 17, and press Enter. Or just type in a Read chapter heading, such as 1 for symptoms. The dictionary is re-displayed in code order started from your selected code.

**Note** - If you see the message: *No match was found for the keyword or search text* - Then check you have used **upper and lower case** correctly for alphabetic characters – if so, overtype the incorrect character and click on Find. Further check you have the right code. If in doubt, re-select Display by Hierarchy, and type in one level higher, eg type in 25 instead of 25C.

- 3. The code you typed should now be highlighted. If it is yellow "folder" box **The Respiratory symptoms and,** this means there are further entries below. Double click on the yellow part to open the yellow folder  $\mathbb{P}^2$  and to display a list of lower level and relevant detailed entries.
- 4. If the term has a yellow page  $-\blacksquare$ , this is the lowest level. Double clicking on this will select that code for your data entry.
- 5. You can also use  $\blacktriangle$  to scroll up to earlier hierarchical entries.
- 6. If you double click on the yellow "open folder" box,  $\mathbb{E}$ , you will close the open branch. You can close right back to the main chapter heading.

If you are not sure of the exact Read code, select a chapter heading, such as **H** for Respiratory System Diseases (type #H in Read Term for Characteristic on the front screen, or H in Code on the Find Read code screen). Go down the hierarchy from there by double clicking on the  $\frac{1}{2}$  until you drill down to the required entry (see *How the Read dictionary is structured* (page [2\)](#page-5-0)).

**Note - Potential problems using Read codes and keys for data entry** - There are a few term strings that can represent both keys and Read codes. For example, B12 which represents Malignant neoplasm of small intestine and duodenum, while the term B12 is the key for eleven different terms - eg, serum vitamin B12 (Read code 42T..), Vitamin B12 level (44Lc.), Schilling test - B12 absorption.(4524.). Another is T3 - Serum T3 Level (4424.) and T3... Other road vehicle accidents.

**Note** - Entering by Read code is case sensitive. For instance, 8H7p Refer to community alcohol team, whereas 8H7P is Refer to pathology department.

# <span id="page-22-0"></span>**Synonyms and Preferred Terms**

 $\overline{\mathsf{v}}$  Display Synonyms Synonyms: V Display Preferred Term

Highlight a line on a list then click on Display Synonyms. **Synonyms** are other ways of describing the same description. Not all terms have synonyms. Where there are synonyms, one of these will be the **preferred term**, which is asterisked \* (see *Synonyms and preferred terms* (page [10\)](#page-13-0) ).

# **Read Formulary**

A Read formulary is a sub-set of the full Read dictionary. Practices can define their own formulary of Read terms and use this shorter list from which to make Read dictionary selections. Additional keywords can also be added to Read terms.

#### **Display from Formulary**

If the option **Display from Formulary** is selected, only Read terms within the Formulary will be displayed. At any time while at the Read Dictionary screen, you may switch to selection from the full Read dictionary by de-selecting Display from Formulary.

When displaying the full Read dictionary, there is no way of telling which terms are within the Formulary.

### **Populate Read Formulary**

Practices, (who previously used OXMIS codes) that have used the *Populate Read Formulary* (page [14\)](#page-17-0) option, will have keywords created based on the alphabetical beginning of the old OXMIS term. See also *Read formulary* (page [19\)](#page-22-0).

### **Add/Remove Read Terms and Keywords Individually to Formulary**

The other way to create a Read formulary is to add Read terms individually. To do this within Consultation Manager:

First, from the Read Dictionary screen, find, display and highlight a Read term that is to be included in the Formulary.

> For example, to add myocardial infarction to the formulary, enter a keyword of MI and click on Find. Amongst the entries will be G30.. MI - Acute myocardial infarction.

At the displayed list of entries, click with the left mouse button on the required line to highlight it. Then click with the **right** mouse button to display an Add to Formulary screen.

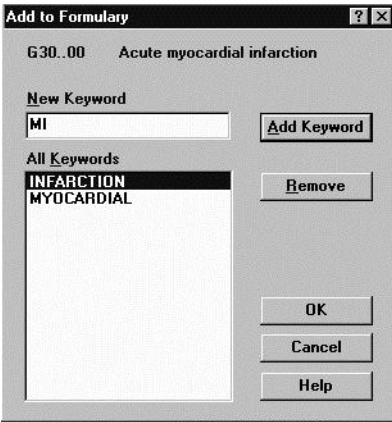

*Figure 2: Add to Formulary*

- If you click on OK, the term will be added to the formulary. However, before OK, make sure you have at least one keyword for your new formulary entry, otherwise it will be very difficult to find.
- Type in a new keyword by which you will be able to find your formulary entry, and click Add Keyword.
- If you have created additional keywords from the Populate Read Formulary option, you can highlight an existing keyword and click on Remove to delete that keyword. You are not, however, able to delete keywords that are integral to the Read dictionary.
- **Existing formulary entries** can be updated in the same way. Right click on an item which is in your formulary to display the Update Formulary screen. You will see an additional button of **Delete Entry**. This allows you to delete an entry from the formulary altogether.

Please note the difference between:

- **Delete Entry** to take the Read entry out of the formulary altogether;
- **Remove** to remove the highlighted keyword from the entry, but keep the entry in the formulary).

# **Read Formulary Export and Import**

Read formularies can be shared between practices via an export / import process.

### *Formulary Export*

- 1. From Vision start-up menu, **Modules – Populate Read Formulary**:
- 2. Select File, Formulary Export.

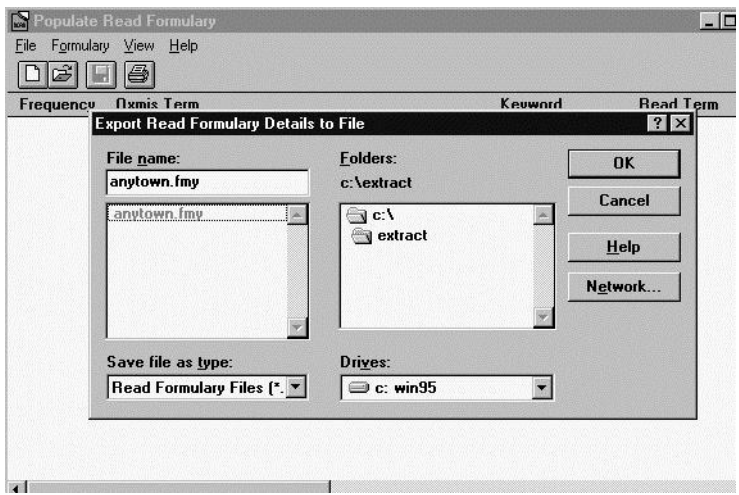

- 3. At the Export Read Formulary Details to File screen, give the formulary a filename before the extension of .fmy. It is saved by default to the c:\extract directory.
- 4. Click OK.
- 5. If successful, you should see a message: The formulary details have been saved successfully. Click **OK**.
- 6. You can then go to the \extract directory and copy the \*.fmy file to disk.

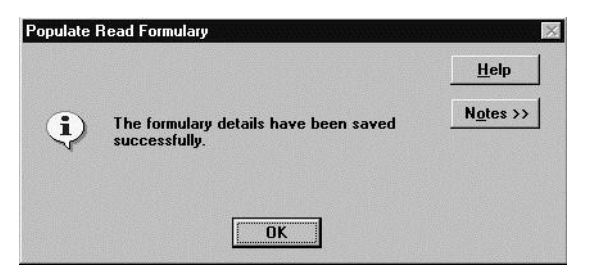

### *Formulary Import*

From Vision start-up menu, **Modules – Populate Read Formulary**:

- 1. Copy the exported Formulary file from disk to c:\extract.
- 2. Select File, Formulary Import.

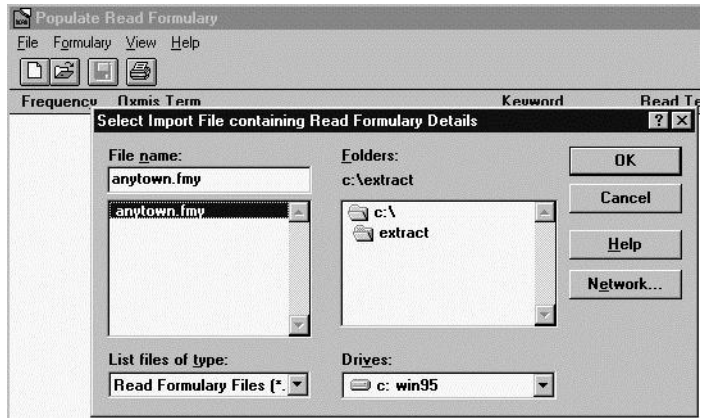

*Formulary Import*

- 3. Select the formulary file to be imported.
- 4. Click **OK**.

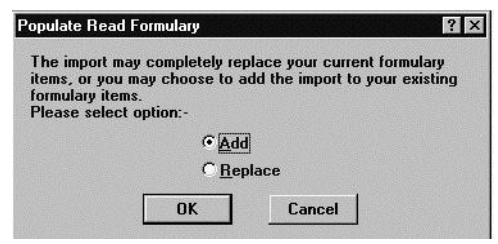

*Populate Read Formulary*

- 5. You are warned that the Formulary to be imported may entirely replace your current Formulary. You have a choice of Add or Replace: **Add will only add any items not already in your Formulary; while Replace replaces the entire Formulary**. Choose one of these and click **OK**.
- 6. Another message confirms what you have selected and warns this may take some time. Click **Yes** to confirm and proceed.

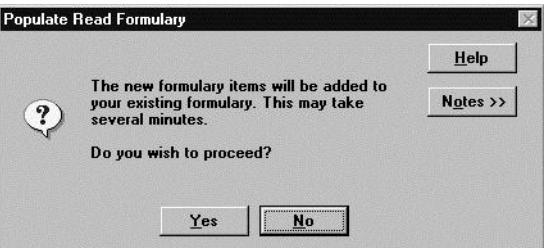

7. The message Updating of the formulary completed successfully should be shown. Click **OK**.

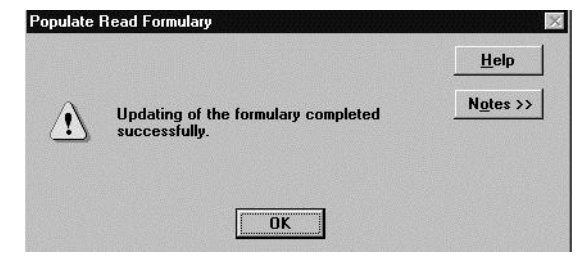

**Note** - the Formulary Import will not be allowed if the version of Read dictionary used when the imported formulary is created is later than the version of the dictionary currently being used.

# **Requesting New Read Codes**

You may want to submit a request for a new Read code or term. You can do this from the INPS website *www.inps.co.uk* (*<http://www.inps.co.uk/my-vision/user-guides-downloads/guidelines>*)

The NHSIA has announced a service called myCodePlace to allow Read Codes to be maintained. myCodePlace allows you to submit your requests directly to the NHSIA Read Code requests database. Submission is via a web based form, thus removing delays inherent in manual input.

Automated email responses will enable users to follow the progress of their request from the assignment of Request ID to the issue of a Pre-release Provisional Response and a Final Response once the Read Release has been completed.

# <span id="page-27-0"></span>**EXTRA Keywords for Read Dictionary**

# **Add New Keywords to Read Terms**

You can add your own keywords to Read terms.

To find out if a Read term has any existing keywords, either check the box **Display All Keywords** if you are in a Keyword list, or on the Hierarchy screen, right click on the line which also displays keywords on an **Add to Formulary** screen.

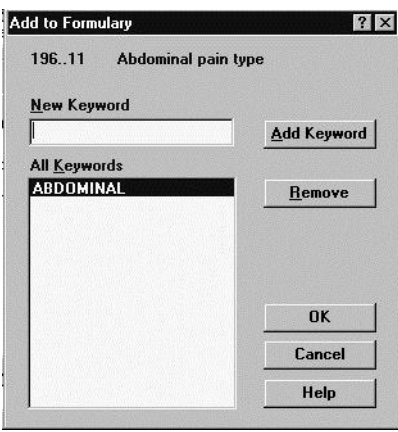

*Add Keyword to Formulary*

### **To add a new keyword:**

- 1. Right click on the line to display the Add to Formulary screen.
- 2. In the New Keyword box, type the keyword you want to use, then click on **Add** Keyword.
- 3. Click on **OK**.

<span id="page-27-1"></span>You will find that adding a keyword to a Read term automatically also places it in your practice's formulary.

# **The Keywords Already in Your Read Dictionary**

Only about 150,000 Read terms in the full Read dictionary have a keyword.

A large number of extra Keywords have been introduced to help you to find the Read term that you want first time. This has been designed by one of our Vision users, Dr Tom Davies, who has done significant work in this area.

These keywords are listed in the Vision Training Guide, and you should find them as part of your Read formulary.

The traditional method of selection of Read still operates exactly as described in *Quick add of Read descriptions from front - Add screen* (page [4\)](#page-7-0), so by typing a word or part of a word you are taken to a match in the Read dictionary. By this method you can however, sometimes find yourself in an inappropriate part of the dictionary.

These new keywords have been built around three premises:

- *Prefixes used for Read selection* (page [25\)](#page-28-0). If you prefix your keyword will a short mnemonic and list from the first entry, then you will obtain a list of related codes, so NG will give you a list of the common malignancies encountered in General Practice. .
- *Medical Acronyms used for Read selection* (page [28\)](#page-31-0), like CTS Carpal Tunnel Syndrome, PMR - Polymyalgia Rheumatica, will now all work, as well as the ones that are already in Read like OC - Oral contraception, OD - Overdose of drug.
- *Medical Acronyms used for Read selection* (page [28\)](#page-31-0). COPAIN takes you direct to "1D13. C/O: a pain", BACKNAD will take you "2H81. O/E spine NAD". These frequently use the combination of a Prefix and then a location or symptom. Negative examination findings are all coded with a prefix of "0" (zero).

We believe that the inclusion of these extra Keywords will make the process of moving to Read easier, enabling users to type the way that they think and still find appropriate terms in the dictionary, without scrolling through long lists or browsing the hierarchy of Read.

Using this method of data entry in a Vision environment, Dr Davies adds 7 or more separate Read coded entries per consultation, and very quickly builds a useful clinical record that is fully coded.

<span id="page-28-0"></span>To add new keywords to your formulary, see *Add new keywords to Read terms* (page [24\)](#page-27-0).

# **Prefixes Used for Read Selection**

If you prefix your Read keyword with a short mnemonic and list from the first entry, then you will obtain a list of related codes, so NG will give you a list of the common malignancies encountered in General Practice.

- PREFIX for **ABDO** Abdominal details **ADMIT** Admit to hosp **ADV** Advice **ANC** Antenatal care **ASP** Aspiration **ASSESS** Assessment **AUDIO** Audiometry **BEN** Benefits BRUISE Bruise **BY** Referred **B**y **CABG** Coronary artery bypass graft **CANC** Cancellation **CATH** Catheter **CAUT** Cautery **CELL** Cellulitis **CHEST** Chest **COMP** Complaint **CONTACT** Infect disease contact **CONTR** Contraception **COUNS** Counselling **DEATH** Death of person **DIED** Death administration **DISCH** Discharge details **EYE** Eye problems **FAMILY** Family details **FB** Foreign body **FH** Family history **FINGER** Finger details **FRACT** Fracture **FU** Follow up **GANG** Ganglion **INJ** Injection
- **INJURY** Injury

**LAC** Laceration

**LET** Letter

- **LOSS** Loss
- **LN** Lymph nodes
- **LUMP** Complaining of a lump

**MANIP** Manipulation

**MED** Medication

**MS** Minor Surgery

**NASAL** Nasal symptoms

**NEW** New patient admin

**NG** Neoplasm

**NOTIF** Notification of Infect disease

**OA** Osteoarthritis

**OK** Reassure

**OP** Operation

**PAIN** c/o Pain

**PH** Past History

**PHYS** Physio details

**PMH** Past History

**POISON** Poisoning

**RED** Reduced

**REF** Referral details

**REFUSE** Refusal of procedure

**REQ** Request

**RISK** Occupational exposure

**SB** Seen by

**SKIN** Skin details

**SMEAR** Cervical cytology

**SOB** Shortness of breath

**SORE** Sore …

**SPEECH** Speech Therapy details

**SPOUSE** Spouse details

**STOOL** Stool

**SWAB** Swab

**SWELLING** Swelling

**TEND** Tenderness

**TEST** Result

**TM** Tympanic membrane

**TOE** Toe details

**TRAVEL** Travel

- **ULCER** Ulcer
- **UNFIT** Unfitness
- **URINE** Urine
- **USS** Ultrasound
- **VE** Vaginal examination
- **VIS** Visual details
- **WL** Waiting list
- **WORK** Work details
- **WOUND** Wound details
- **WT** Weight
- <span id="page-31-0"></span>**XR** Xray

### **Medical Acronyms Used for Read Selection**

Medical Acronyms, such as CTS - Carpal Tunnel Syndrome, PMR - Polymyalgia Rheumatica, will now all work, as well as the ones that are alReady in Read like OC - Oral contraception, OD - Overdose of drug.

Where entries are marked in column 4 as No under In Read alReady, then you will need to add the new keyword to trigger this Read term.

In Vision, use the Read dictionary select screen, display the code, then point to this and click with the right mouse, type in the keyword and select Add Keyword, OK (see *Read formulary* (page [19\)](#page-22-0)).

ACRONYM, Read CODE, Read TERM

**AA** 13O5.00 Attendance allowance

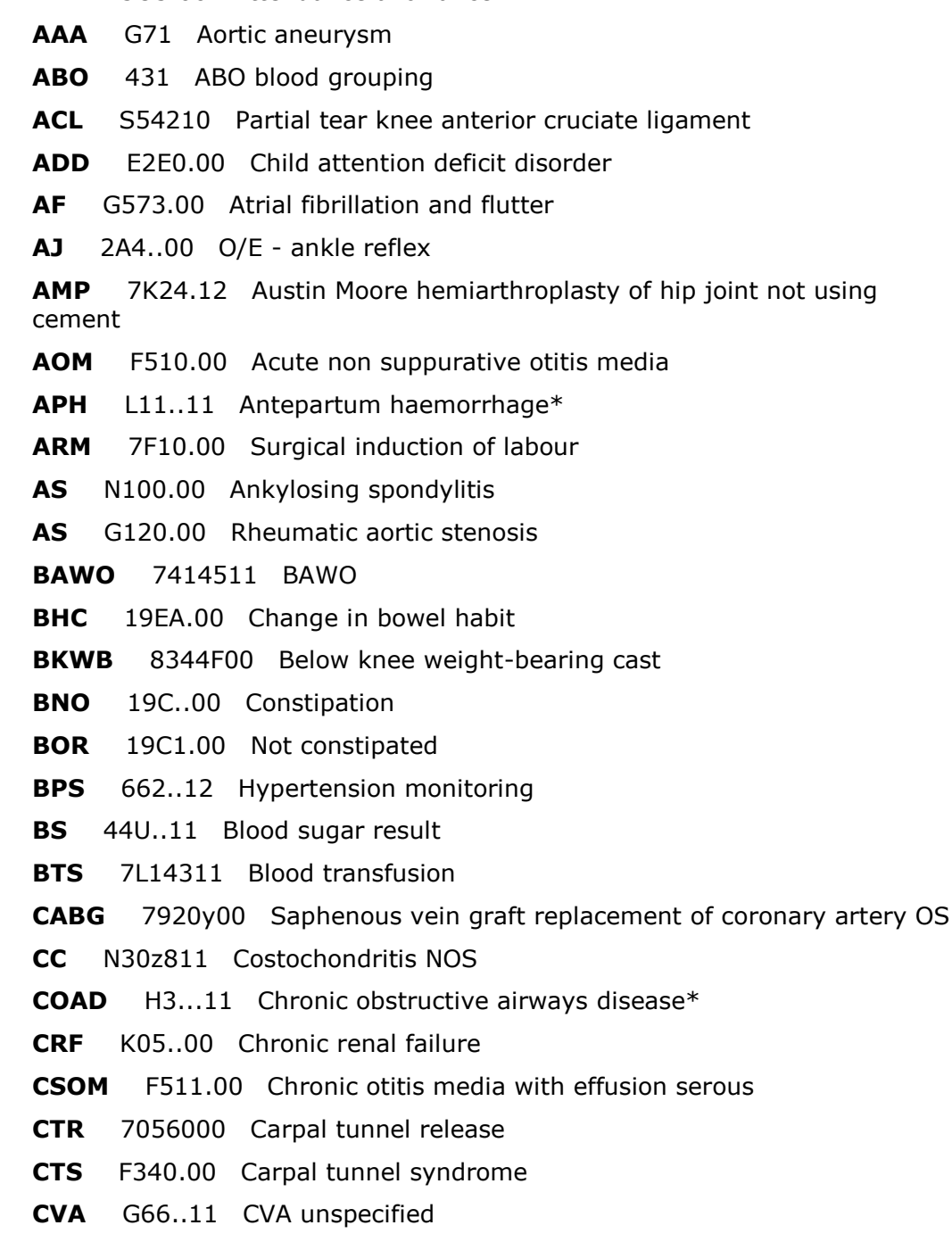

**D&C** (NotD+C) 7E07200 Dilation of cervix uteri and curettage of uterus NEC **D&V** (Not D+V) 19FZ.11 Diarrhoea & vomiting symptom **DCR** 7221300 Dacryocystorhinostomy NEC **DNA** 9N42.00 Did not attend - no reason\*\* **DV** 8HK..00 Domiciliary visit requested **DVT** G801.11 Deep vein thrombosis **DXT** 7M37100 Radiotherapy NEC **ECG** 3212.00 Standard ECG **ELSCS** 7F12111 Elective lower uterine segment caesarean section (LSCS) **ERPOC** 7E08000 Dilation cervix & vacuum aspirat products conception uterus **ERPC** 7E08000 Dilation cervix & vacuum aspirat products conception uterus **FJS** N14y.11 Facet joint syndrome **FP** 61...00 Contraception **FROM** 2H41.00 O/E - joint movement NAD No **FROM** 9R7..00 Loan of items from practice **FTT** R034200 [D]Failure to thrive **FUA** 8H8..00 Follow-up arranged **GCA** 611..00 General contraceptive advice **GF** A75..11 Glandular fever \* **GOK** R2yz.11 [D]God only knows **GU** J11..00 Gastric ulcer - (GU) \* **HC** 649..00 Child head circ. centiles **HGV** 6925.11 HGV - heavy goods vehicle exam **HH** 13G6 Home help **HH** J34..11 Hiatus hernia **HI** S640111 Minor head injury **HII** 8A31.00 Head injury - nursing supervis **HVS** 4JK2.00 High vaginal swab taken **IBS** J521.11 Irritable bowel syndrome \* **ICA** 13O7.00 Invalid care allowance **IDK** N07..00 Internal derangement of knee **IGTN** M230000 Ingrowing great toe nail **IHD** G3...13 IHD - Ischaemic heart disease **IMBR** K595.00 Intermenstrual bleeding regular **IMBI** K596.00 Intermenstrual bleeding irregular **IMI** 7L18 Intramuscular Injection

**ISQ** 2128.00 Patient's condition the same **IV** 7L15.00 Other intravenous transfusion **JVP** 2483.11 O/E - JVP raised **KJ** 2A2..00 O/E - knee reflex **LBA** 16C5.00 C/O - low back pain **LBP** 16C5.00 C/O - low back pain **LFT** 44D..11 Liver function tests LIF 1978.00 Left iliac fossa pain **LOC** 1B6Z.00 Consciousness disturbance NOS \* **LPID** N122.00 Lumbar disc displacement **LSCS** 7F12.00 Elective caesarian delivery **M.I.** G30..15 MI - acute myocardial infarction **MATB** 954..00 Mat B1 - cert of expected conf **MED3** 9D1..00 MED3 - doctor's statement **MED4** 9DF..00 MED4 Doctors statement **MED5** 9D2..00 MED5 - doctor's special stat. **MOW** 13G7 Meals on wheels **MOW** 8HH3.00 Arrange meals on wheels **MS** F20..00 Multiple sclerosis MW 8H74.00 Refer to mid-wife **NBI** 2HA1.00 O/E - no bone abnormal **NND** Q4z..12 Neonatal death **NOF** S30..00 Fracture of neck of femur **OC** 614..11 Oral contraception **OD** SL...15 Overdose of drug **OK** 8C9..00 Reassurance given **OM** F510.00 Acute non suppurative otitis media **OMP** 9K00.00 GOS18 received from OMP **OPD** 8HE1.00 Discharged from outpatients **OPV** 658..00 Polio vaccination **PAS** N211z11 Painful arc syndrome **PCB** K597.00 Postcoital bleeding **PCC** 61A..11 Morning-after pill **PCL** S542200 Partial tear knee posterior cruciate ligament PE G401.00 Pulmonary embolism **PFR** 3395.12 PFR - peak flow rate **PID** K409.00 Acute pelvic inflammatory disease **PID(L)** N122.00 Lumbar disc displacement (L) **PMB** K5A1.00 Postmenopausal bleeding

**PMR** N20..00 Polymyalgia rheumatica **PND** 1C84.00 C/O - post nasal drip **PND** 1736.00 Paroxysmal nocturnal dyspnoea **PNE** 62S..11 Postnatal exam. - maternal **PNV** 62R..00 Postnatal visits **PPH** L36..00 Postpartum haemorrhage (PPH) \* **PSA** 43Z2.00 Prostate specific antigen **PTSD** Eu43100 [X]Post - traumatic stress disorder **PUO** R006.00 [D]Pyrexia of unknown origin **RA** N040.00 Rheumatoid arthritis **RBS** 44T1.00 Random blood sugar **RIH** J303012 Right inguinal hernia **RM7** 9D4..00 RM7 - refer patient to RMO **RR** 235..12 O/E - respiratory rate **RVD** 66P2.00 Follow-up risk drug assessment **SAB** N211600 Subacromial bursitis **SAH** G60..00 Subarachnoid haemorrhage **SEN** 03FE.00 State enrolled nurse **SOA** 183..00 Oedema **SOB** 1739.00 Shortness of breath **SOBN** 1731.00 No shortness of breath **SOS** 8HA2.00 Return only if necessary **SSG** 7G1G.13 Split skin graft **SSP** 13O2.00 Statutory sick pay **SSS** G57y300 Sick sinus syndrome **SST** N211300 Supraspinatus tendinitis **TA** G755100 Temporal arteritis **TAH** 7E04300 Total abdominal hysterectomy NEC **TATT** 1683.00 Tired all the time **TB** A1...00 Tuberculosis **TCA** 8H8..00 Follow-up arranged **THR** 7K20.1G THR - Total prosthetic replacement of hip joint using cement **TIA** G65..12 Transient ischaemic attack \* **TLC** 8BA2.00 Terminal care **TLC** 8CC.00 Tender Loving Care **TMJ** J046.00 Temporomandibular joint disorders\* **TOP** 7E08600 Termination of pregnancy NEC **TRAIN** 8HA2.00 Return only if necessary

**TS** 4JF4.11 Throat swab

**TSH** 442..12 TSH level

**TT** 656..00 Tetanus vaccination

**TUR** 7B39000 Transurethral prostatectomy

**TURP** 7B39000 Transurethral prostatectomy

**TVF** 239..00 O/E - vocal fremitus

**TWOC** 66K9.00 Trial without catheter

**URTI** H05z.11 Upper respiratory tract infection NOS

**US** 62G..00 Antenatal ultrasound scan

**UTA** 9N47.00 Appt cancelled by patient

**UTI** K190.00 Urinary tract infection site not specified

**UWG** 8CD..00 Usual warning given

**VMI** 2126.00 Patient's condition improved

**VSD** P54..00 Ventricular septal defect

**VV** G83..00 Varicose veins of the legs

**WL** 9R5..00 Patient on waiting list

### **Abbreviations Used for Read Selection**

An abbreviation such as COPAIN takes you direct to D13. C/O: a pain BACKNAD will take you "2H81. O/E - spine NAD". These frequently use the combination of a Prefix and then a location or symptom. Negative examination findings are all coded with a prefix of "0" (zero).

**ABBREVIATN** Read CODE 1 Administration **ABDONAD** 2516.00 Abdomen examined - NAD **ABDOPAIN** 1969.00 Abdominal pain **ACB** N217300 Achilles bursitis **ACT** N217400 Achilles tendinitis **ADMITENT** 8H29.00 Admit ENT emergency **ADVCIGS** 6791.00 Health ed. - smoking **ANGNA** G33..00 Angina pectoris **APPETN** 1611.00 Appetite normal **APPX** J2...00 Appendicitis and other disorders of the appendix **ARC** N211z11 Painful arc syndrome **ASMA** H33..00 Asthma **ASPJT** 7K6Z000 Aspiration of joint **AUDIONAD** 3133.12 Audiogram normal **AXLN** 2C35.00 O/E -axillary lymphadenopathy **BACKNAD** 2H81.00 O/E - spine - NAD **BACKNIL** 16C1.00 No backache **BF10D** 6412.00 Breast fed at 10 days **BF6W** 6422.00 Breast fed at 6 weeks **BRUISEFOOT** SE42000 Contusion foot **BSNAD** 25S1.00 O/E - bowel sounds normal **BSNIL** 25S2.00 O/E - bowel sounds absent **CATRCT** F46..00 Cataract **CHCK** 6819.00 Screening - NAD **CHR** 9346.00 Total notes on computer **CLNSC** 771J.11 Diagnostic colonoscopy **CNJCT** F4C0.00 Acute conjunctivitis **COLUMP** R022200 [D]Lump localized and superficial **COMREC** 9ND6.00 Communication from: **COPAIN** 1D13.00 C/O: a pain **CORASH** 1D14.00 C/O: a rash **CVSNAD** 2415.00 CVS examined - NAD **CX** 44P..00 Serum cholesterol **DEATHFATHE** 13M7.00 Death of father

**DIEDHOSP** 8HG..00 Died in hospital **DIETDM** 8CA4100 Pt advised re diabetic diet **DISCHDC** 8HE3.00 Discharged from day-case care **DISLOCSH** S41..00 Dislocation or subluxation of shoulder **DNBATHING** 8C19.00 Nursing care - bathing patient **DNV** 9NFA.00 District nurse visit **DYSNIL** 1A51.00 No genitourinary pain **EAR1** 1C32.00 Unilateral earache **EAR2** 1C33.00 Bilateral earache **ECZM** M111.00 Atopic dermatitis/eczema **EMUNEG** 4652.00 Urine pregnancy test negative **EMUPOS** 4654.00 Urine pregnancy test positive **ENTNAD** 2D12.00 ENT examination - NAD **EPGS** 1972.00 Epigastric pain **EXCNAIL** 7G32400 Total excision of nail **EYENAD** 22E1.00 O/E - eyes - NAD **FBEYE** SG0..00 Foreign body on external eye **FHASTHMA** 12D2.00 FH: Asthma FLL TC...11 Fall - accidental **FNDI** 3128.00 Fundoscopy **FOETNIL** 2571.00 O/E - breath smell normal **FRACTANKL** S342000 Closed fracture ankle lateral malleolus low **FRIT** 1B1H.00 Frightened **GANGWRIST** N224500 Ganglion of wrist **GLUC1** 4664.00 Urine glucose test =  $+$ **HAEMREC** 9ND1.00 Haematology result received **HB** 423..11 Hb estimation **HISTNAD** 4K13.00 Histology normal **HYF** H170.11 Hay fever - pollens **IMINJ** 7L18.00 Intramuscular injection **IMPR** 2126.00 Patient's condition improved **IMPRV** 2126.00 Patient's condition improved **INFEYE** F4C0.00 Acute conjunctivitis **INJJT** 7K6Z200 Injection of therapeutic substance into joint **INJURYELBO** SD3y000 Superficial injury of elbow NOS **INJVV** 7A68.00 Injection into varicose vein of leg **INSRECEIV** 9EW..00 Insurance form received **IPREC** 9ND8.00 I/patient disch summary rec'vd **IUCDFIT** 6151.00 IUD fitted

**JOINTNAD** 2H21.00 O/E - no joint abnormality **KNEEABN** 2H29.00 O/E - knee joint abnormal **KWIRE** 7K1PD00 Removal of Kirschner wire internal bone fixator **LABABN** 419..00 Lab. test result abnormal **LABAWAITED** 417..00 Lab. test result not back yet **LABNAD** 418..00 Lab. test result normal **LABPHONE** 41C2.00 Test result to pat.by 'phone **LABREC** 9ND3.00 Microbiology report received **LACKNEE** SA10000 Open wound of knee **LEAVINGYGP** 9221.00 Patient says leaving list **LEFT** 13VA.00 Left handed **LETREC** 9ND5.00 Consultant letter from: **LETTAWAIT** 9NG..00 Letter/report awaited **LETTERPAT** 9NC3.00 Letter sent to patient **LETTFROM** 9N36.00 Letter from specialist **LETTOPAT** 9NC3.00 Letter sent to patient **LETTREC** 9N36.00 Letter from specialist **LIFECOMPL** 9E51.00 Life ass.exam.completed **LIVERNIL** 25G1.00 O/E - liver not palpable **LNCERV** 2C32.00 O/E -cervical lymphadenopathy **LNNAD** 2C31.00 O/E - no lymphadenopathy **LOOSEKNEE** N073.00 Loose body in knee **LOSSSIGHT** 1B75.00 Loss of vision **LUMPBREAST** 1A8..00 Breast lump symptom **MANIPLUMB** 7J48H00 Manipulation of lumbar spine **MEDRED** 8B3A200 Medication decreased **MGRNE** F26..00 Migraine **MICTOK** 1A11.00 Micturition frequency normal **MRINAD** 5692.00 Nuclear magn reson normal **MSINCIS** 9879.00 Minor surgery done - incision **MSS** R065A00 [D]Musculoskeletal chest pain **MSUREQ** 4615.00 MSU sent to lab. **MULTSYMPT** 16...13 Multiple symptoms **NASALSYMP** 1C8..11 Nasal symptoms **NECKOK** 16A1.00 No stiff neck **NEWDONE** 68R2.00 New patient screen done **NEWLET1** 9OW4.00 New patient screen 1st letter **NEX** 211..00 Patient not examined **NGBREAST** B34..00 Malignant neoplasm of female breast

**NOTIFJAUND** 65V3.00 Notification of inf. jaundice **OAHIP** N053512 Hip osteoarthitis NOS **OEX** F501.00 Infective otitis externa **OKPAT** 8C90.00 Patient reassured **OPMESH** 7H11111 Primary mesh repair of inguinal hernia **OTC** 8CA3.00 Patient advised re OTC medicat **PAINANK** N245.11 Ankle pain **PBPOS** 43A2.00 Inf mononucleos test positive **PERLA** 2BI1.00 O/E - pupil reactions normal **PHNIL** 14Z1.00 No relevant past medical hist. **PHYSPELVIC** 8E77.00 Pelvic floor exercises **PMHBELLS** 1476.00 H/O: Bell's palsy **PNDNIL** 1731.00 No breathlessness **POSTOP** 89Z..00 Pre/post-operrative proced.NOS **PPL** 24F..00 O/E - peripheral pulses L.leg **PPR** 24E..00 O/E - peripheral pulses R.-leg **PRGNT** 62...00 Patient pregnant **PRNAD** 25Q1.00 O/E - rectal examination - NAD **RASHNIL** 2F12.00 O/E - skin examined - NAD **REBOUNDNIL** 25E1.00 O/E - no rebound tenderness **RECSSD** 9NDA.00 Report received from social services **REDTM** 2D95.00 O/E - tympanic membrane red **REFCPN** 8H7B.00 Refer to community psych.nurse **REFUSEMEAL** 8I52.00 Refuses meals on wheels **REMSUT** 7G22.12 Removal of suture of skin **REQHEPA** 65W4.00 Requires a hepatitis A vaccination **REQVASECT** 8M00.00 Vasectomy requested **RIGHT** 13V9.00 Right handed **RISKWEIL** 65PC.11 Weil's disease risk exposure **ROMRED** 2H43.00 O/E - reduced joint movement **RSNAD** 2315.00 Resp. system examined - NAD **RTEYE** 2B6..00 O/E - visual acuity R-eye **RV** 6A...00 Patient reviewed **SBCHEST** 9N1b.00 Seen in chest clinic **SC1** 9DC..00 SC1 - self certificate admin. **SCREENNAD** 6819.00 Screening - NAD **SELFRX** 8B3B.00 Patient on self-medication **SKINNAD** 2F12.00 O/E - skin examined - NAD **SLROK** 2H91.00 O/E - SLR normal - left=right

**SOANIL** 1831.00 No oedema present **SOBLYING** 1735.00 Breathless - lying flat **SOBMILD** 1733.00 Breathless - mild exertion **SOBMOD** 1732.00 Breathless - moderate exertion **SOBNAD** 1731.00 No breathlessness **SORETONGUE** 1929.00 Tongue symptoms **SPINEABN** 2H84.00 O/E - lumbar spine abnormal **SPUTNIL** 1712.00 Dry cough **SRT** 1C9..00 Sore throat symptom **STEAM** 8762.00 Inhalation therapy **STRESSHOME** 13HT100 Stress at home **STRESSWORK** 13JM.13 Stress at work **SWNIL** 2H31.00 O/E - joint not swollen **SXR** 524..00 Plain X-ray skull **TANDA** 7530600 Tonsillectomy and adenoidectomy **TEMPNIL** 2E31.00 O/E - temperature normal **TENDFRONT** 2DA3.00 O/E - frontal sinus tenderness **TENS** 8643.00 Transcutaneous nerve stimulatn **TESTNAD** 418..00 Lab. test result normal **THRNAD** 2D15.00 Throat examination - normal **TNT** F583.00 Tinnitus **TRB** N215700 Trochanteric bursitis **TYMPNAD** 3139.00 Tympanogram normal **UGSNAD** 1A51.00 No genitourinary pain **USSLIVER** 585A.00 U-S liver scan **VAGD** 1A7..00 Vaginal discharge symptom **VAL** 2B7..00 O/E - visual acuity L-eye **VAR** 2B6..00 O/E - visual acuity R-eye **VASECTPART** 6124.00 Partner had vasectomy **VDNIL** 1A71.00 Vaginal discharge absent **VENAD** 2681.00 O/E - bi-manual VE - NAD **VIRILL** A79z.00 Viral infection NOS **VISIONOK** 668A.00 Normal vision **WLL** 1Y...00 Patient feels well **WLOPD** 9R52.00 Patient awaiting OPD appt. **WT** 22A..00 O/E - weight **WTISQ** 1621.00 Weight steady **WX** F504.11 Wax in ear **XPL** ZV65411 [V]Explanation of medication

**XRREC** 9ND4.00 X-ray report received **XSTHIRST** 1644.00 Excessive thirst

# **Index**

### *A*

Abbreviations Used for Read Selection • 34 Add New Keywords to Read Terms • 10, 15, 24, 25 Add/Remove Read Terms and Keywords Individually to Formulary • 12, 15, 19

### *C*

Changing Keywords • 15 Copyright Notice • ii

### *D*

Default Selection of Read Term by Either Keyword or Hierarchy • 10 Display all Keywords • 10 Display by Hierarchy • 10 Display by Keyword • 9 Display from Formulary • 9

### *E*

Examples of Keywords • 13 EXTRA Keywords for Read Dictionary • 24

### *F*

Formulary Export • 21 Formulary Import • 22

### *H*

How the Read Dictionary is Structured • 2, 10, 14, 17, 18

### *I*

Introduction to Read Dictionary • 1

### *K*

Keywords • 1, 5, 7, 9, 12

### *M*

Medical Acronyms Used for Read Selection • 25, 29

### *N*

No match was found for the keyword • 14 No Match Was Found for the Keyword and Search Text • 8

### *O*

On the Read Dictionary Select Screen - Keyword and Search Text • 8 One or Two Term Keywords • 13 Other Options When You Have Listed Read Descriptions for Selection • 9

### *P*

Populate Read Formulary • 14, 19 Preferred Terms\* and Synonyms • 14 Prefixes Used for Read Selection • 25, 26

# *Q*

Quick Add of Read Descriptions from The Journal Screen • 1, 5, 7, 25

### *R*

Read Chapters • 2, 4, 14 Read Code Abbreviations • 16 Read Code Chapters • 14 Read Dictionary Selection Screen • 7, 12 Read Formulary • 1, 8, 9, 14, 19, 29 Read Formulary Export and Import • 21 Requesting New Read Codes • 23

### *S*

Search Text • 9 Searching the Full Read Dictionary • 9 Select by Code/Hierarchy on Read Dictionary Screen • 1, 5, 10, 12, 14, 17 Structured Data Areas • 6 Synonyms and Preferred Terms • 3, 10, 14, 19

### *T*

The Keywords Already in Your Read Dictionary • 13, 25 The Read Dictionary in Vision • 1 To Display the Read Dictionary Selection Screen: • 7 To Find a Read Term by Keyword • 12 To See if a Read Term Has a Keyword • 12 Triggering a Guideline • 11

### *W*

Ways of Entering Keywords • 5, 9, 12, 13, 15